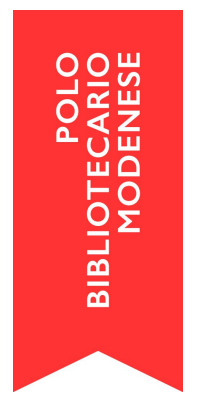

# **Istruzioni per la gestione prenotazioni del ritiro volumi**

Le nuove implementazioni di Sebina permettono all'utente e al bibliotecario di gestire le prenotazioni per il ritiro dei volumi prenotati.

Per le biblioteche che hanno scelto questa opzione, queste sono le istruzioni pratiche per inserire una nuova prenotazione, sia dal lato backoffice (SebinaNEXT) che dal lato utente (BiblioMo). Gli esempi riportati si riferiscono ai valori di default inseriti per tutto il Polo MOD (2 utenti ogni 15 minuti).

In fondo alla pagina troverete le istruzioni tecniche per attivare il servizio, e per configurare correttamente i valori, nel caso di una personalizzazione diversa rispetto a quella di default.

# **INSERIMENTO NUOVA PRENOTAZIONE**

(lato backoffice)

L'utente può effettuare una richiesta di prestito tramite telefono o email. L'operatore registra subito la richiesta di prestito a nome dell'utente, per "bloccare" l'inventario a suo nome.

Da Sebina: **Menù Principale > Servizi > Richiesta e prenotazione** si scrive il nome dell'utente; Conferma; si inserisce l'inventario;

se l'inventario è disponibile, appare il messaggio "E' possibile registrare la richiesta di prestito". Altrimenti, se l'inventario è fuori in prestito, sarà possibile registrare la prenotazione.

Quindi si procede con la **prenotazione del ritiro**.

Occorre andare in:

**Menù principale: Anagrafica > Attrezzature e sale > Prenotazione risorse e servizi** si inserisce il nome dell'utente. Ricerca. Menù a destra: Nuovo Tipo risorsa: Sale; Proprietario: [nome della biblioteca di lavoro] Selezionare la sala che appare: Ritiro e consegna prestiti. Mettere il pallino. Conferma.

Prenoto la fascia oraria (ogni 15 minuti). Seleziono la casellina a sinistra. Conferma.

ATTENZIONE nella Prenotazione risorse e servizi, nella schermata relativa all'utente, si visualizzano TUTTE le prenotazioni a suo nome, sia quelle attive (in tutte le biblioteche del Polo) sia quelle passate. È meglio **NON CANCELLARE** le prenotazioni passate, perché al momento è l'unico punto in cui viene visualizzato lo storico delle prenotazioni.

PARAMETRI PRENOTAZIONE INSERITI (riferito alla biblioteca Delfini)

–ogni utente può effettuare al massimo 5 richieste di prestito. Ne avrà altre quando le richieste si trasformeranno in prestiti. Il limite dei prestiti è sempre 20 per ogni tessera;

–si può prenotare a partire dal giorno successivo (se oggi è lunedì, dal martedì in poi) e fino a 6 giorni dopo (se oggi è lunedì, posso prenotare all'utente da martedì a sabato inclusi);

–ogni utente ha UNA SOLA prenotazione. Finché non è venuto a prendere il volume (o sarà scaduta la prenotazione), non ne potrà prendere un'altra.

-ogni utente (numero di tessera) deve avere un suo appuntamento, altrimenti se la mamma prenota dei libri con la tessera del figlio, il bibliotecario non lo sa.

-le fasce orarie sono da 15 minuti, per due utenti al massimo. Gli appuntamenti vengono dati entro 15 minuti dall'orario di chiusura.

### VERIFICA PRENOTAZIONI PRESENTI

Menù principale: Anagrafica > Attrezzature e sale > Sale Proprietario: [biblioteca di lavoro]. Ricerca Clicco sul nume della sala, "Ritiro e consegna prestiti". Sulla destra: Lista prenotazioni.

Si può fare una stampa della videata. Se non ci sono prenotazioni, non appare niente.

## **NUOVA PRENOTAZIONE DA BIBLIOMO**

(lato utente)

L'utente può effettuare la prenotazione del ritiro attraverso il suo Spazio personale su BiblioMo.

Richiesta su Opac: L'utente cerca il volume che gli interessa; su "Lo trovi in" preme sul nome della biblioteca, preme poi Richiedi. Appare una finestra con la biblioteca dove è presente il volume. Seleziono la biblioteca dove voglio prelevare il volume. Conferma.

Prenotazione del ritiro: dal proprio Spazio personale, andare su Prenotazioni sulla destra: Effettua una nuova prenotazione Selezionare: Tipo risorsa: Sala Proprietario: Biblioteca Delfini (es.) Risorsa: Ritiro e riconsegna prestiti L'utente ha di fronte il calendario, con il giorno e le fasce orarie da 15 minuti, e sceglierà il momento in cui vuol venire a prendere il volume.

## **CONFIGURAZIONE DEL SERVIZIO**

**ATTENZIONE:** le biblioteche che desiderano attivare il servizio devono comunicarlo ai gestori di polo [\(info@bibliomo.it\)](mailto:info@bibliomo.it), perché l'attivazione è riservata ai tecnici di DM.

Una volta attivata la sala, visibile su

#### **Menù Principale > Servizi > Attrezzature e sale > Sale**

è possibile personalizzare i parametri di configurazione: Parametri; Calendario e disponibilità (NON intervenire su Abilitazioni o Data di scadenza della sala).

I parametri possono essere MODIFICATI in qualsiasi momento.

**ATTENZIONE:** il sistema di prenotazione NON sarà attivo finché non verrà inserito l'orario in Calendario disponibilità (vedi sotto).

## **Configurazione del punto di ritiro**

Il Punto di ritiro è il nome tecnico, virtuale, per indicare il punto dove l'utente ritirerà il libro, cioè la biblioteca.

Viene indicata come Sala, perché attraverso queste configurazioni si possono inserire anche le sale studio, configurabili successivamente; l'utente potrà prenotare anche il posto per studiare

Bisogna andare in: Menù Principale > Anagrafiche > Attrezzature e sale > Sale Appare una schermata con il nome della Biblioteca come Proprietario. Premere Ricerca.

Appare il nome della sala, creata di defalut: Ritiro e riconsegna prestiti. Cliccare sul nome.

Appare la finestra del Dettaglio Sala. Dal menù a sinistra bisogna andare in Parametri, ed impostare i valori:

## **Menù a destra: Parametri**

-Numero massimo di posti per la risorsa: (posso mettere lo stesso numero dei posti prenotabili).

-Numero massimo di posti prenotabili per la risorsa: il totale delle persone per fascia oraria; per il polo abbiamo impostato 2;

-Durata della prenotazione: tempo massimo di utilizzo, in minuti; per il polo abbiamo impostato 15 minuti;

-Proponi prenotazione risorsa fino a n. giorni prima: 1

Un giorno significa che l'utente può prenotare dal giorno dopo in poi. Se l'utente fa la richiesta il lunedì, può prenotare il ritiro dal martedì in poi.

Se imposto zero, do la possibilità di prenotare anche per il giorno stesso; se metto 2, se l'utente fa la richiesta il lunedì, può prenotare il ritiro dal martedì in poi.

-Proponi prenotazione risorsa a partire da n. giorni prima: 6

Vuol dire che la risorsa è prenotabile per i successivi 6 giorni. Se l'utente fa la richiesta il lunedì, può prenotare il ritiro fino al sabato compreso.

MA: se nel campo precedente è stato impostato 1, vuol dire che l'utente fa la richiesta il lunedì ma può prenotare il ritiro dal martedì al sabato.

-Numero massimo di prenotazioni effettuabili dall'utente: 1 Numero di prenotazioni effettuabili dall'utente nel lasso di tempo (in questo caso, 6 giorni).

## **Menù a destra: Calendario e disponibilità**

Qui va inserito l'orario della biblioteca: bisogna aver PRIMA impostato l'orario di apertura della biblioteca, perché occorre importarlo.

L'orario della biblioteca si inserisce in:

Menù Impostazioni > Servizi > Orari di apertura.

Nella schermata relativa al Calendario della Sala, appare il pulsante verde "+Specializza orari biblioteca": lo clicco e Sebina importa il calendario che ho impostato a livello di biblioteca.

Posso modificare il nome (es. orario ritiro prestiti) e specializzare l'orario, es. stabilendo che l'orario di prenotazione termini mezz'ora prima della chiusura. In quel caso, se la biblioteca chiude alle 19, nell'orario indicherà 18:30.

Do conferma ed esco.

ATTENZIONE finché non imposto l'orario, la sala NON sarà visibile né prenotabile.

## **Menù Impostazioni > Servizi > Regole**

Infine, per rendere attive le impostazioni della prenotazione, occorre inserire i valori corretti nelle Regole di prestabilità.

Nella Quantità, si deve andare a specificare la quantità che vogliamo, nei campi:

Richiesta di prestito esterno

Richiesta di prestito esterno da fuori biblioteca

Richiesta di prestito esterno con ritiro in punto prestito

Il valore da impostare può essere lo stesso, es. 5 documenti.

Nella Durata, si deve andare a specificare la durata che vogliamo, nei campi:

Richiesta di prestito esterno

Richiesta di prestito esterno da fuori biblioteca

Il valore da impostare deve essere MAGGIORE rispetto al tempo massimo della prenotazione (se ho messo A partire da 6 giorni prima, dovrò mettere una durata di almeno 7 giorni).